1. ทำการเปิดเว็บเบราเซอร์ (แนะนำ Google Chrome) แล้วพิมพ์

http://farmer-one.oae.go.th:9502/analytics/ ลงในช่อง URL จะปรำกฏหน้ำจอให้กรอกชื่อผู้ใช้และรหัสผ่ำน 2. ทำการกรอก <u>ชื่อผู้ใช้และรหัสผ่าน </u>ที่ได้รับ แล้วกดปุ่มสำนักงานเศรษฐกิจการเกษตร เพื่อเข้าสู่ระบบดังรูป

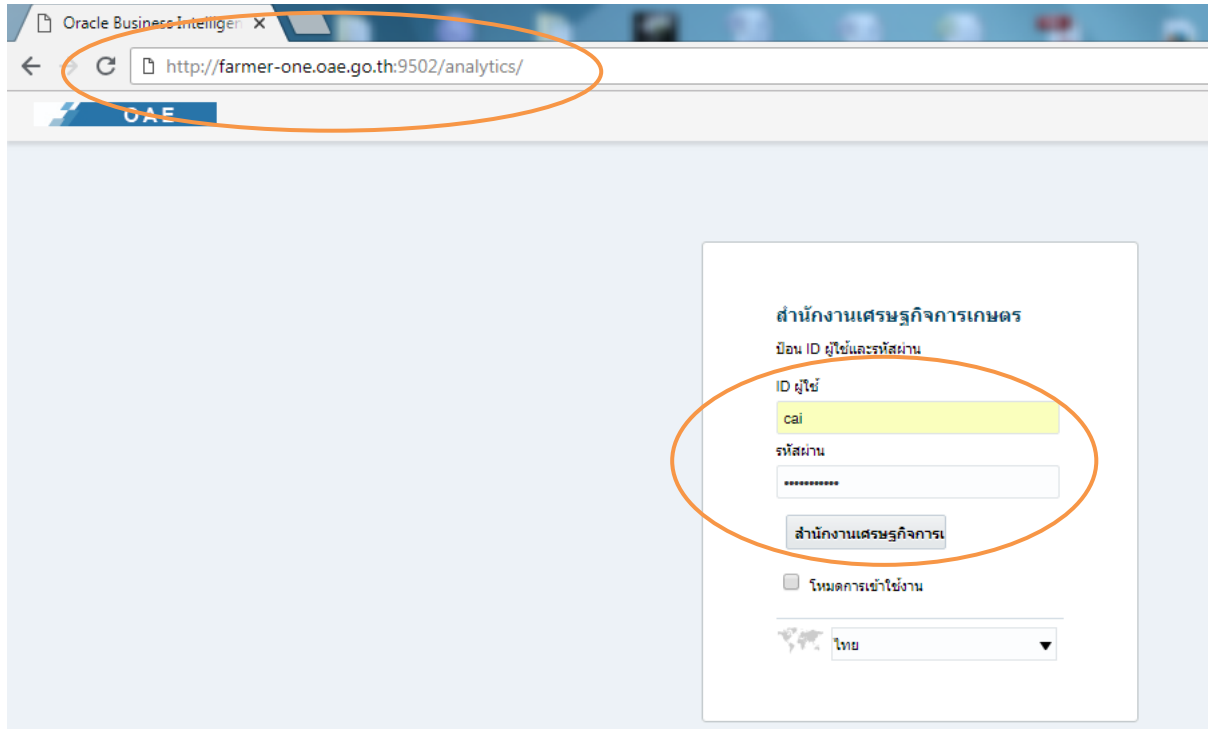

3. เมื่อเข้าสู่ระบบสำเร็จจะปรากฏหน้าจอหลัก ซึ่งประกอบด้วยเมนูหลัก 5 เมนู ดังรูป

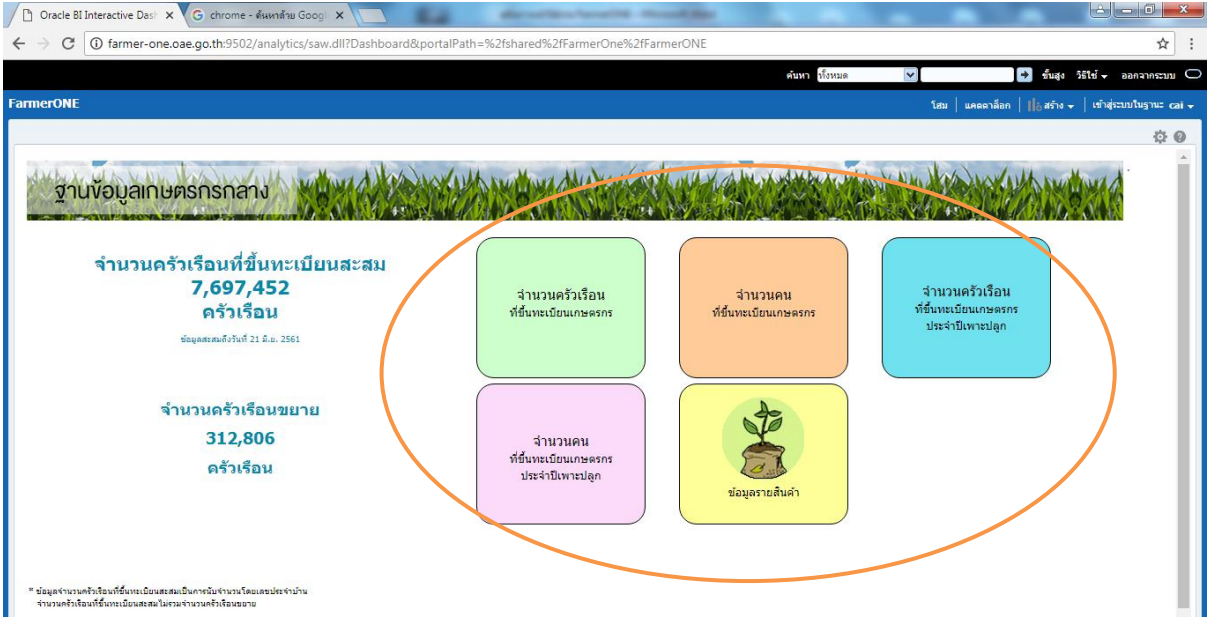

\* จำนวนครัวเรือนสะสม เป็นการนับเลขรหัสประจำบ้านตามทะเบียนบ้าน จำนวนครัวเรือนขยาย เป็นการนับคนที่มีการขึ้นทะเบียนด้วยเลขรหัสประจำบ้านตามทะเบียนบ้านที่ซ้ำกัน

#### **3.1 เมนู จ านวนครัวเรือนที่ขึ้นทะเบียนเกษตรกร**

เป็นกำรนับเลขรหัสประจ ำบ้ำนตำมทะเบียนบ้ำนที่ขึ้นทะเบียนสะสมจนถึงปัจจุบันที่รำยงำนข้อมูล โดย จำแนกเป็น 7 กลุ่มตามการทำกิจกรรมของแต่ละครัวเรือน สามารถดูรายละเอียดข้อมูลเป็นรายจังหวัด อำเภอ ้ ตำบล ที่ประกอบกิจกรรม ซึ่ง 1 เลขรหัสประจำบ้านมีการทำกิจกรรมได้มากกว่า 1 พื้นที่ (จังหวัด หรือ อำเภอ หรือ ตำบล)

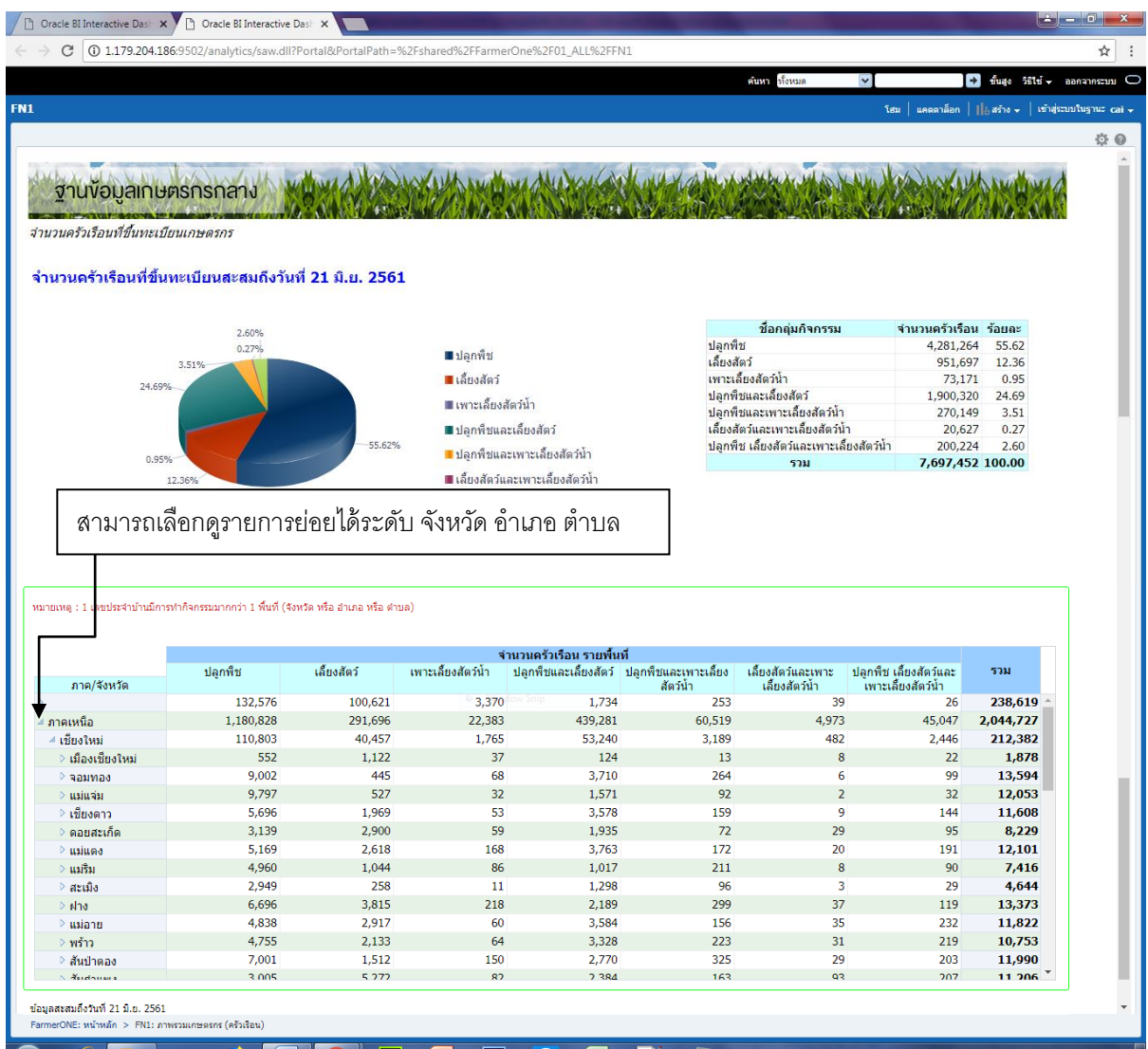

หมายเหตุ ภาค/จังหวัดที่ไม่ระบุ เกิดจากข้อมูลที่ไม่ใส่พื้นที่ทำกิจกรรม

#### **3.2 เมนู จ านวนคนที่ขึ้นทะเบียนเกษตรกร**

เป็นการนับเลขประจำตัวประชาชน โดยจำแนกเป็น 7 กลุ่มตามการทำกิจกรรมของแต่ละคน สามารถดูรายละเอียด ่ ข้อมูลเป็นรายจังหวัด อำเภอ ตำบล ที่ประกอบกิจกรรม ซึ่ง 1 เลขประจำตัวประชาชน มีการทำกิจกรรมได้มากกว่า 1 พื้นที่ (จังหวัด หรือ อำเภอ หรือ ตำบล)

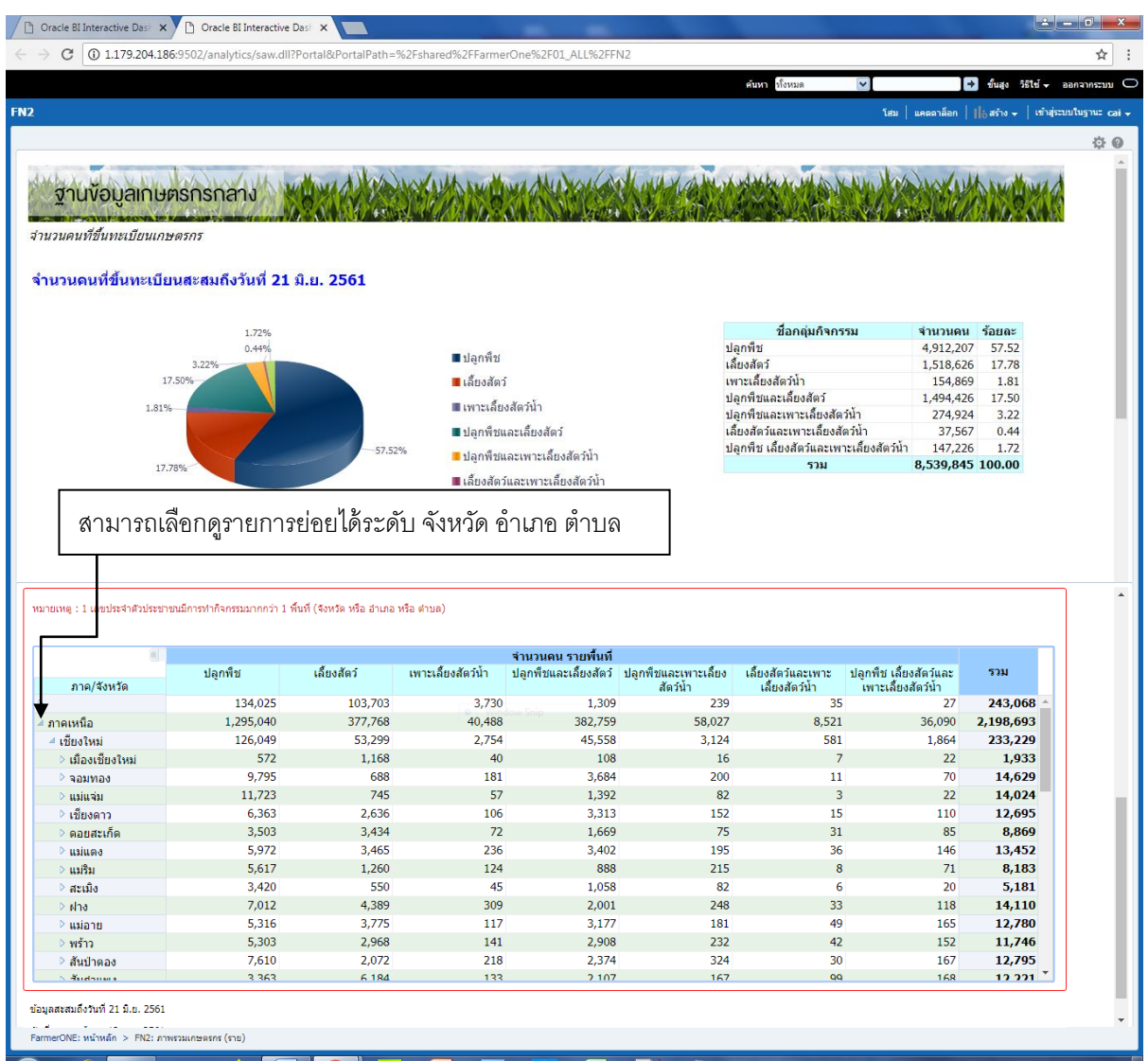

หมายเหตุ ภาค/จังหวัดที่ไม่ระบุ เกิดจากข้อมูลที่ไม่ใส่พื้นที่ทำกิจกรรม

#### **3.3 เมนู จ านวนครัวเรือนที่ขึ้นทะเบียนเกษตรกรประจ าปีเพาะปลูก**

เป็นการนับจำนวนครัวเรือนเกษตรกรตามปีเพาะปลูก โดยนับเลขรหัสประจำบ้านตามทะเบียนบ้านสะสม ้จนถึงวันที่ 30 เมษายน ของแต่ละปี โดยจำแนกเป็น 7 กลุ่มตามการทำกิจกรรมของแต่ละครัวเรือน

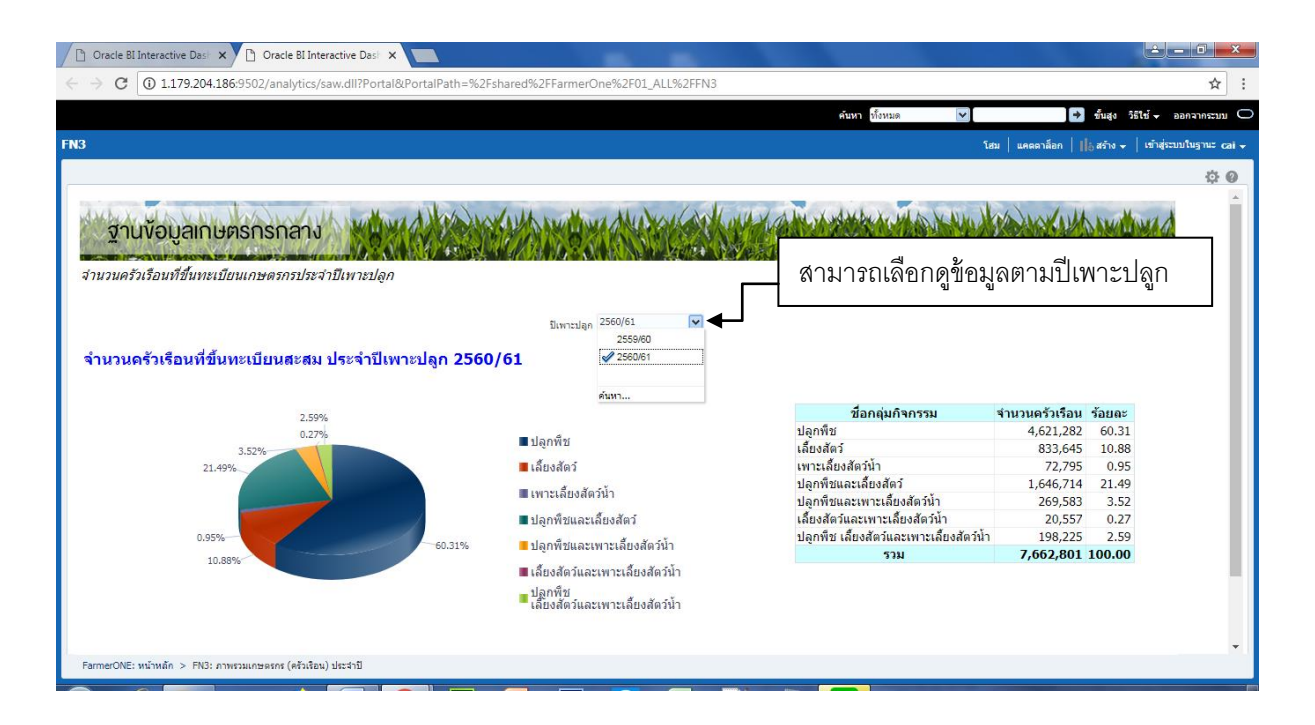

#### **3.4 เมนู จ านวนคนที่ขึ้นทะเบียนเกษตรกรประจ าปีเพาะปลูก**

ี เป็นการนับจำนวนเกษตรกรตามปีเพาะปลูก โดยนับเลขประจำตัวประชาชน สะสมจนถึงวันที่ 30 เมษายน ของแต่ละปี โดยจำแนกเป็น 7 กลุ่มตามการทำกิจกรรมของแต่ละคน

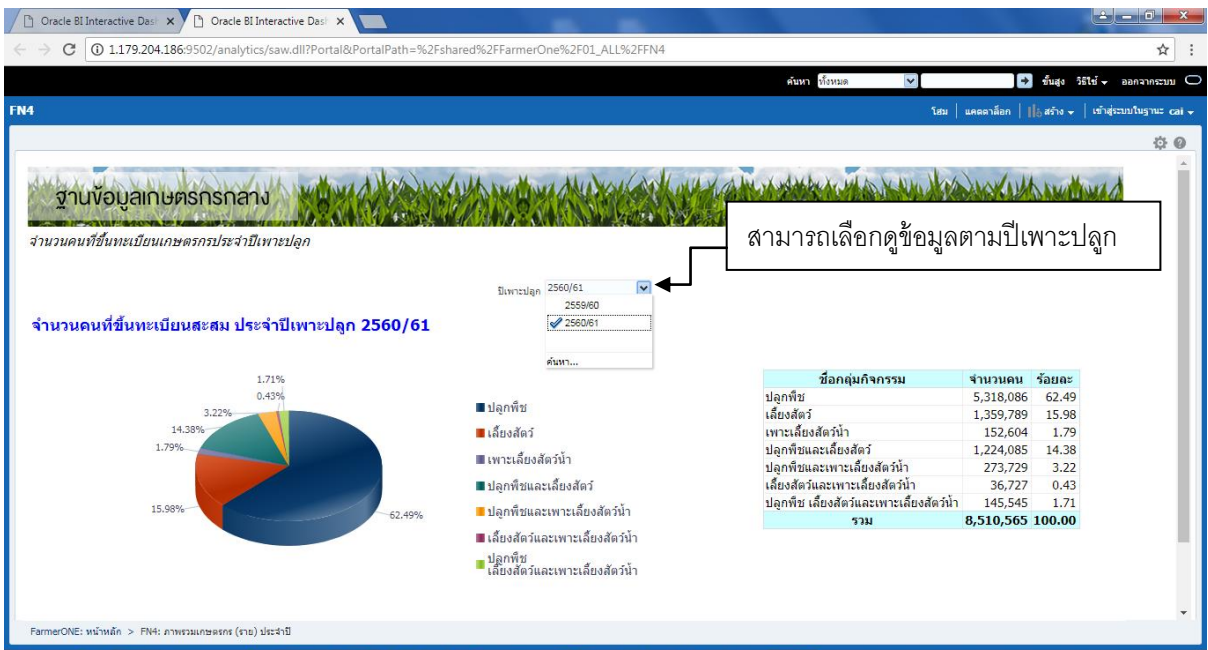

#### **3.5 เมนู ข้อมูลรายสินค้า แบ่งกลุ่มเป็น พืช ปศุสัตว์ ประมง**

เป็นการค้นหารายงานครัวเรือนเกษตรกรที่ประกอบกิจกรรมการปลูกพืช เลี้ยงสัตว์ และเพาะเลี้ยงสัตว์น้ำ ในแต่ละปี โดยรายงานประกอบด้วยจำนวนครัวเรือน เนื้อที่เพาะปลูก เนื้อที่เก็บเกี่ยว โดยสามารถดูรายละเอียด ข้อมูลเป็นรายภาค จังหวัด อำเภอ ตำบล

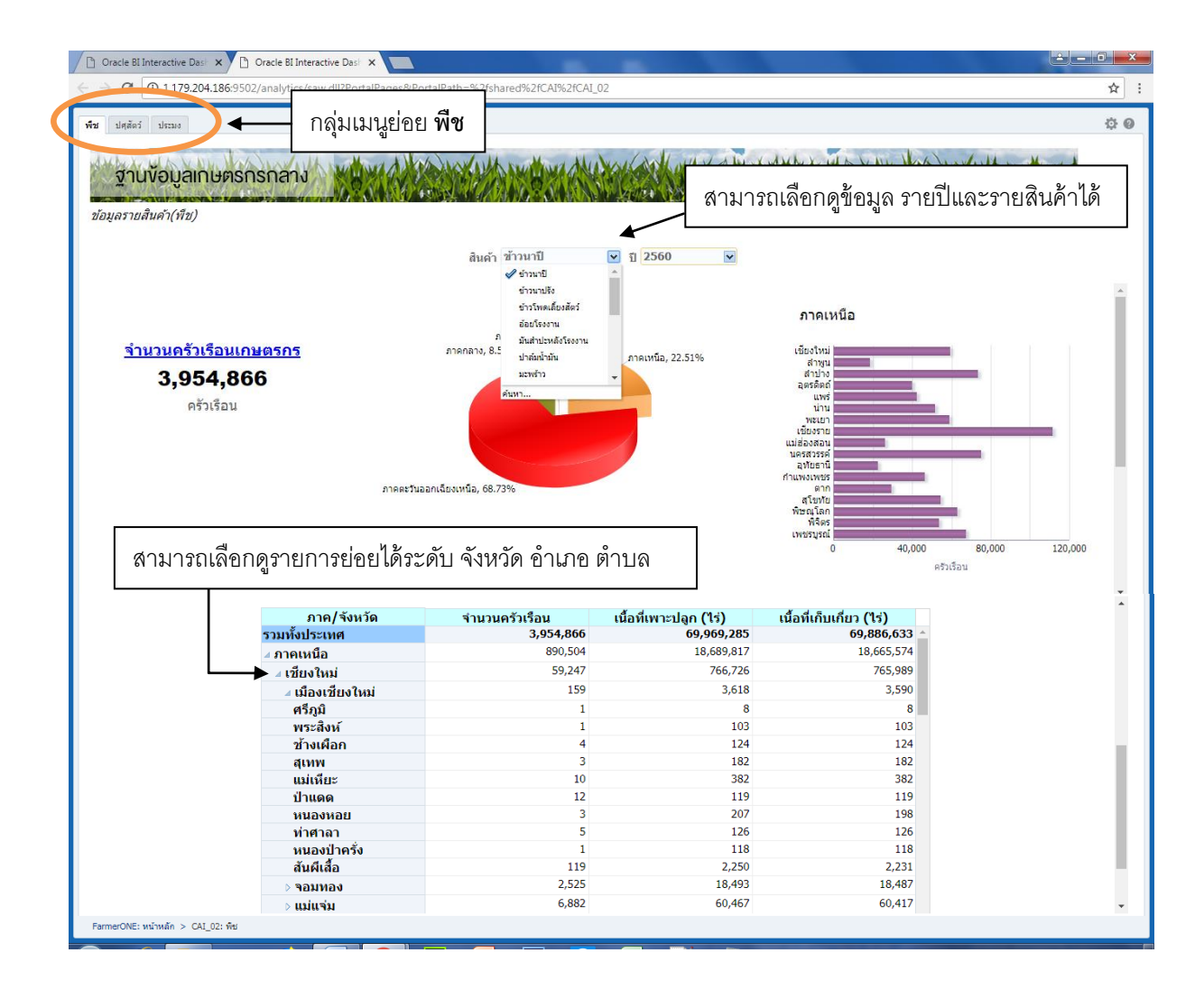

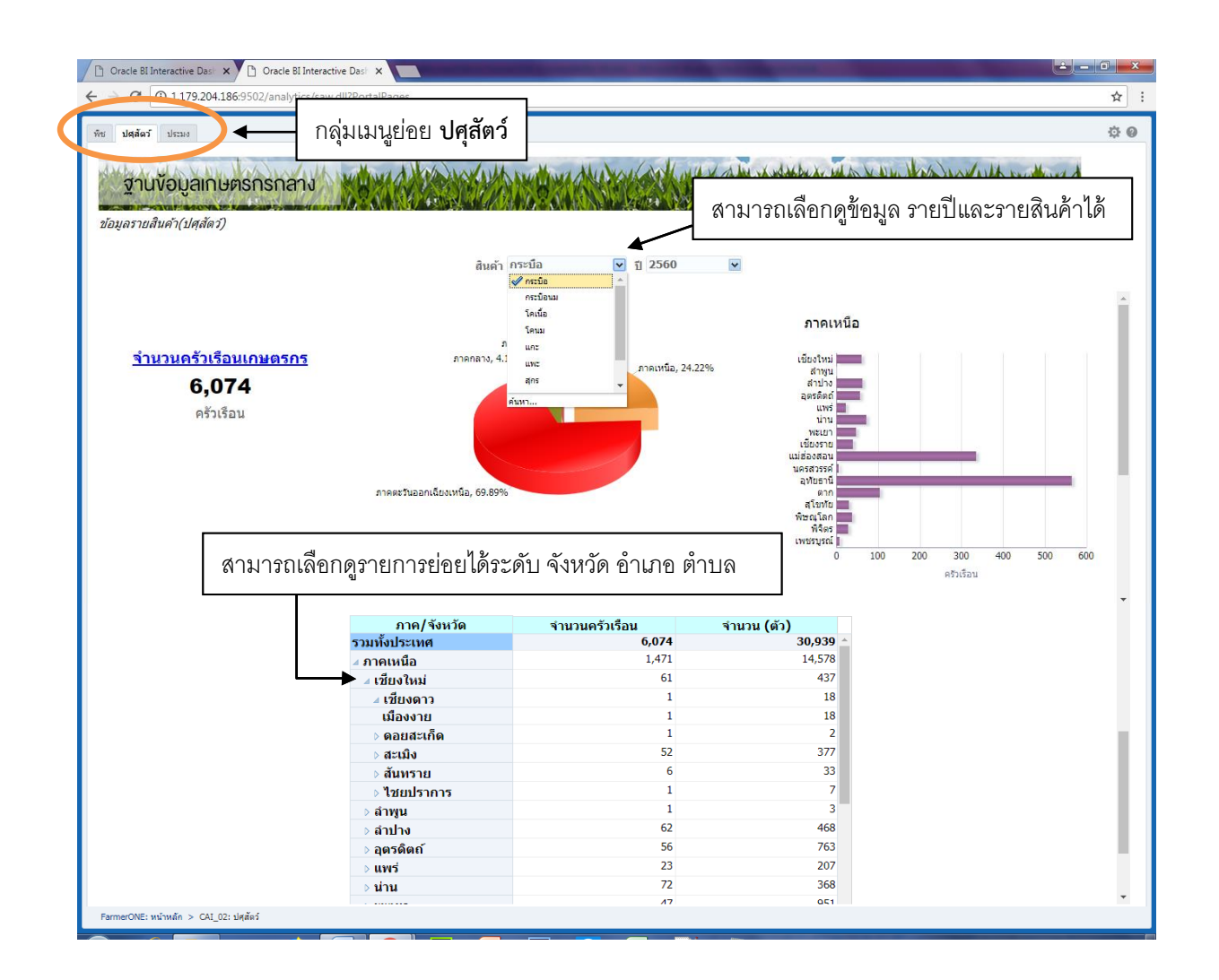

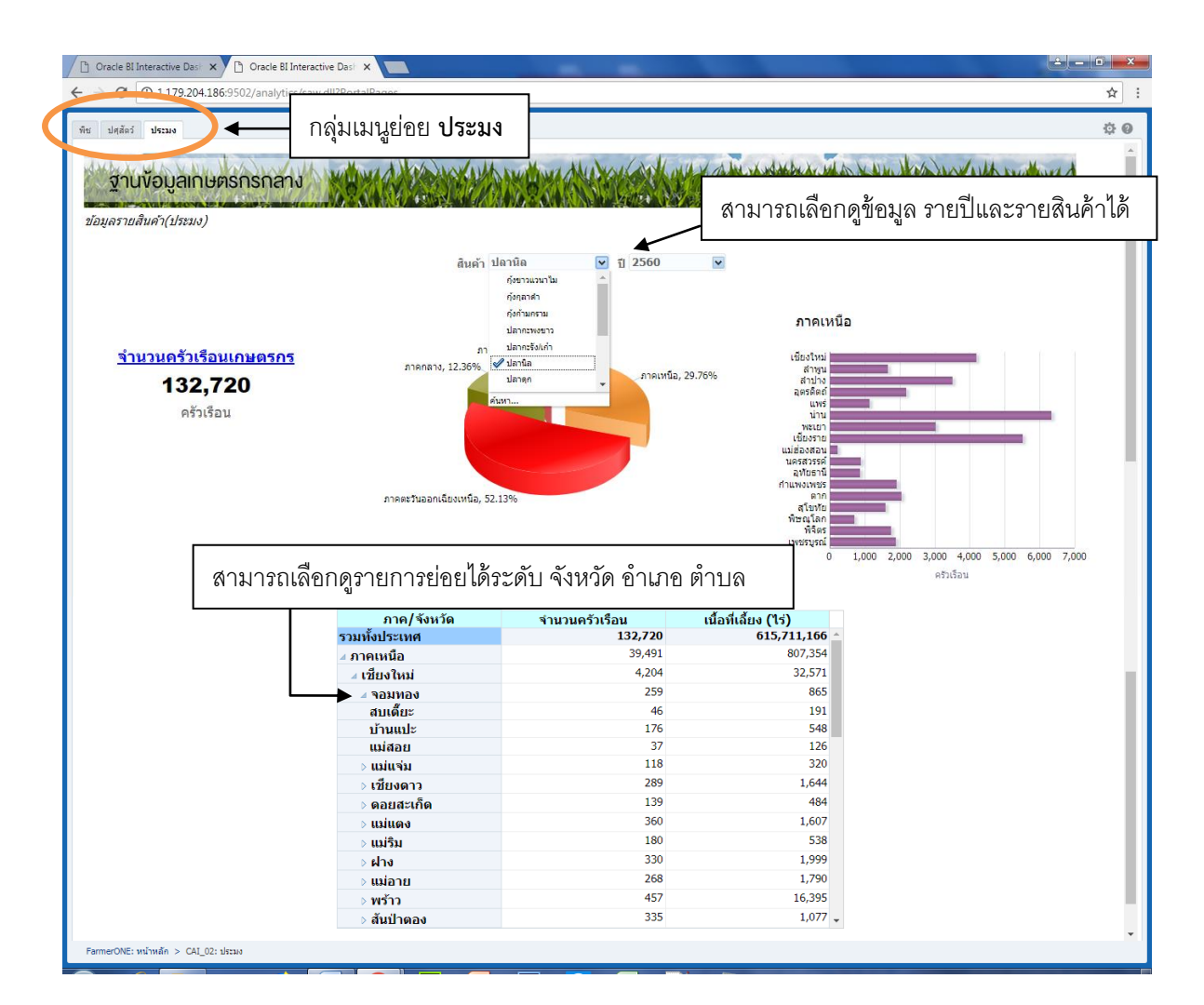

4. เมื่อเสร็จสิ้นกำรใช้งำนระบบ สำมำรถออกจำกระบบได้ตำมขั้นตอน ดังรูป

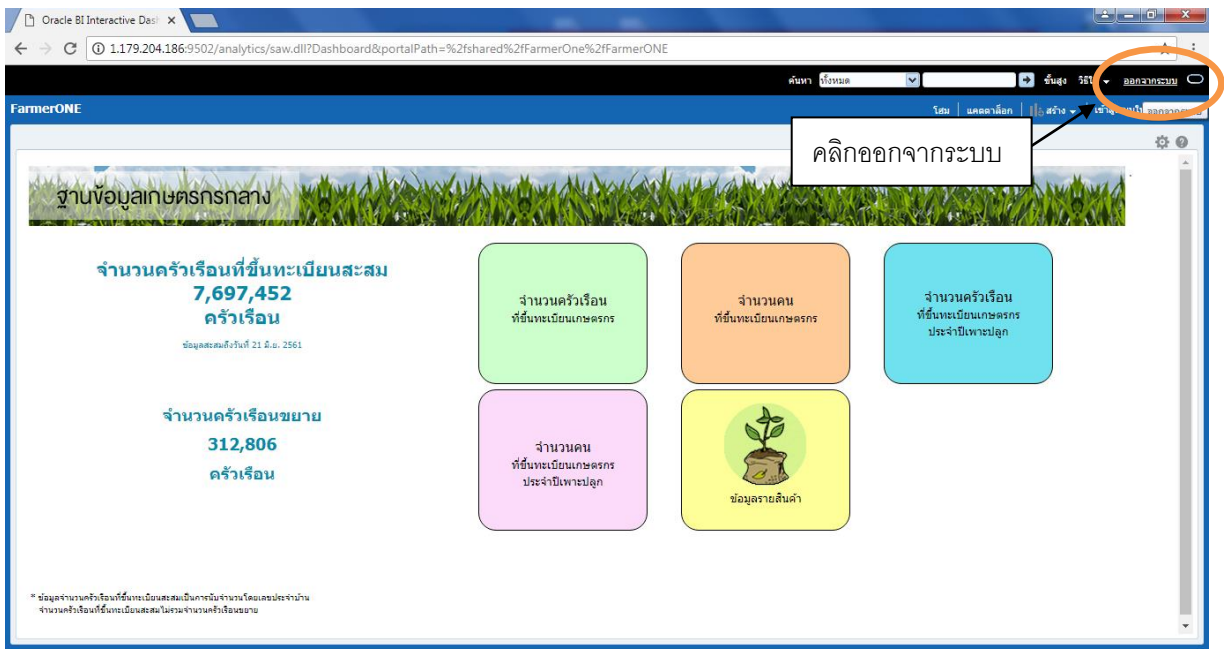

ระบบ Farmer ONE มีส่วนที่ให้ผู้ใช้สำมำรถสร้ำงรำยงำนได้ตำมต้องกำร โดยในส่วนนี้ผู้ใช้ต้องมีควำมเข้ำใจ โครงสร้างของข้อมูลอยู่บ้างจึงจะทำรายงานได้โดยได้ผลลัพธ์ที่ถูกต้อง ทั้งนี้หากผู้ใช้ต้องการใช้งานในส่วนนี้อย่าง ้ จริงจัง สำนักงานเศรษฐกิจการเกษตรยินดีให้คำแนะนำ โดยในที่นี้จะแนะนำการใช้งานเบื้องต้น ดังนี้

1. เลือกเมนู New ที่อยู่ด้ำนบนมุมขวำมือ ดังรูป

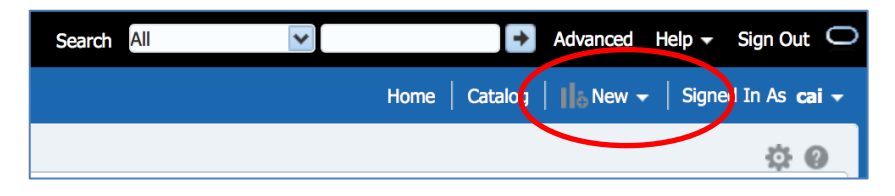

2. เมื่อเลือกแล้วจะปรากฏรายการย่อยให้เลือกดำเนินการ ในที่นี้ให้เลือกรายการ Analysis ดังรูป

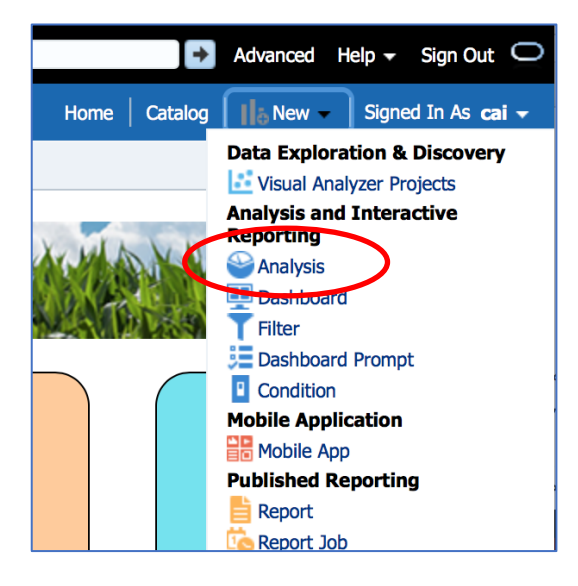

3. จำกนั้นจะปรำกฏหน้ำต่ำง Select Subject Area ให้เลือก ในที่นี้ ให้เลือก "ข้อมูล Farmer ONE" ซึ่งเป็นชุด ข้อมูลในระบบ

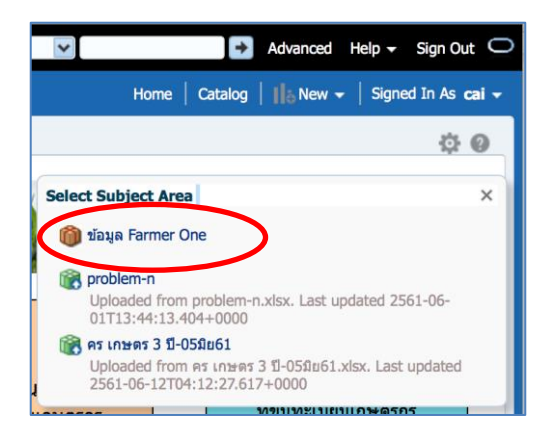

4. เมื่อเลือกชุดข้อมูลแล้วจะปรากฏหน้าจอดังรูป ซึ่งเป็นหน้าจอสำหรับการสร้างรายงาน

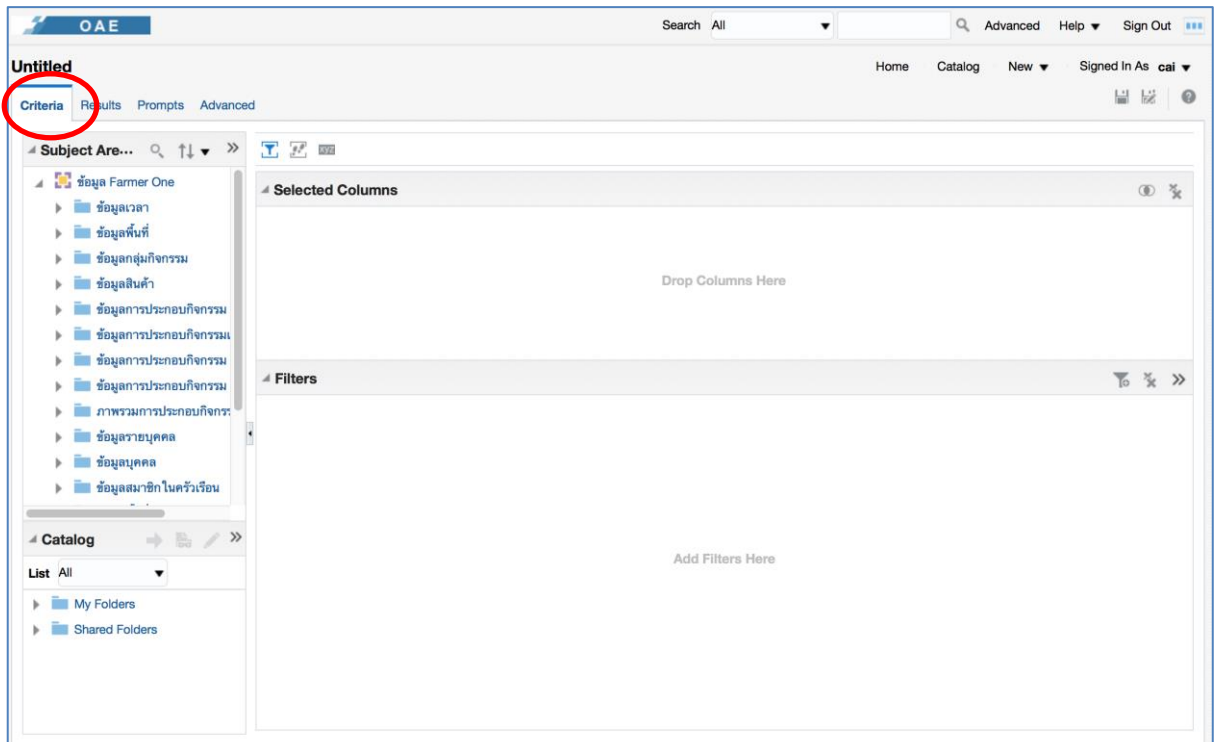

ในเบื้องต้นมีส่วนที่สำคัญ ได้แก่

- Subject Area ที่อยู่ด้ำนซ้ำย โดยภำยในประกอบด้วยชุดข้อมูลที่สำมำรถเลือกรำยกำรมำเป็นรำยงำน
- Selected Columns เป็นส่วนที่แสดงรำยกำรข้อมูลที่ถูกเลือกจำก Subject Area

5. กำรสร้ำงรำยงำน ให้เลือกชุดข้อมูลใน Subject Areas ที่ต้องกำร ซึ่งได้มีกำรจัดเตรียมไว้แล้ว เช่น ปี ชนิด ้สินค้า ข้อมูลการประกอบกิจกรรม ข้อมูลรายบุคคล ข้อมูลสมาชิกในครัวเรือน ในที่นี้ จะลองทำรายงานจำนวน ครัวเรือนเกษตรกรผู้ปลูกข้ำวนำปี ในปี2561 ในแต่ละภำค

จำกโจทย์ดังกล่ำว ผู้ใช้ต้องทรำบว่ำต้องใช้ข้อมูลในชุดข้อมูล ข้อมูลเวลำ ข้อมูลพื้นที่ ข้อมูลสินค้ำ ข้อมูล กำรประกอบกิจกรรมและข้อมูลสศก. จำกนั้นให้เลือกข้อมูลโดยใช้เมำส์ลำกรำยกำรข้อมูลที่ต้องกำรมำวำงไว้ที่ Selected Columns

5.1 ก่อนอื่นให้เลือกข้อมูลเวลำ เมื่อใช้เมำส์คลิกที่ข้อมูลเวลำ จะปรำกฏรำยกำร Columns ในข้อมูลเวลำได้แก่ ปีกิจกรรม ดังรูป จำกนั้นให้ใช้เมำส์ลำกปีกิจกรรมไปวำงลงในพื้นที่ Selected Columns

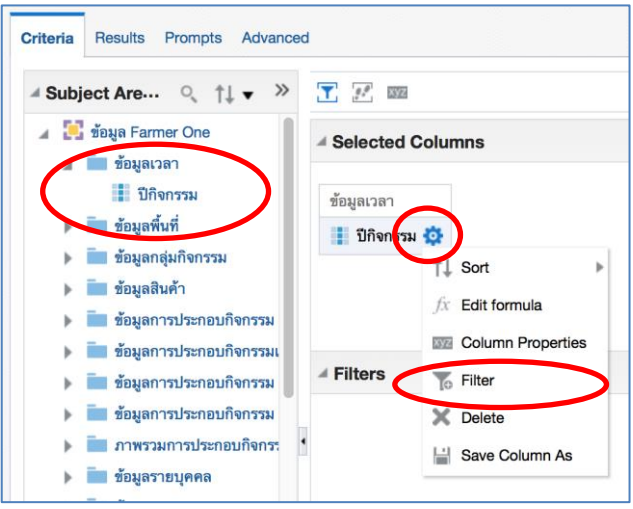

5.2 เมื่อลำก Columns ที่ต้องกำรมำวำงลงใน Selected Columns แล้วให้เลือก ปี ที่ต้องกำรโดยคลิกเมำส์ที่ ไอคอนรูปฟันเฟือง และเลือกรำยกำร Filter ซึ่งจะปรำกฏหน้ำต้ำง New Filter ดังรูป

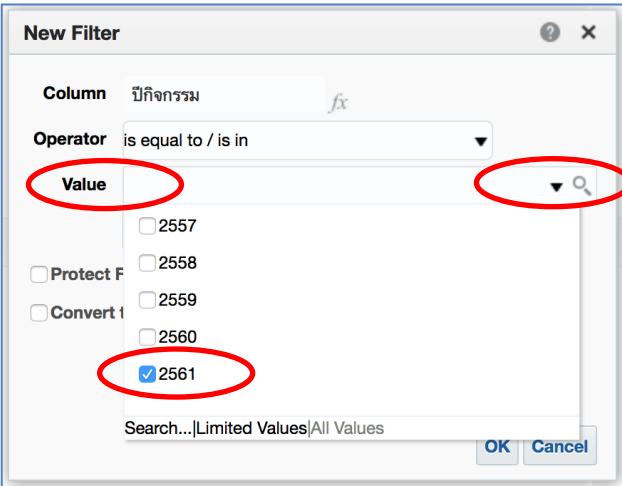

จำกนั้นให้เลือกรำยกำรใน Value โดยคลิกเมำส์ที่รูปสำมเหลี่ยม และจะปรำกฏรำยกำรข้อมูลที่มีอยู่ขึ้นมำ ในขั้นตอนนี้ ให้เลือกปี 2561 แล้วคลิกเมำส์ที่ปุ่ม OK ซึ่งเรำจะได้รำยกำรข้อมูลปี 2561

5.3 ต่อไปให้เลือกรายการข้อมูลสินค้าที่ต้องการ โดยเลือกสินค้าข้าว โดยมีขั้นตอนเช่นเดียวกับการเลือกปีที่ทำ กิจกรรม เมื่อเลือกรำยกำร และเลือกเงื่อนไขที่ต้องกำรแล้ว จะปรำกฏรำยกำรในส่วนของ Filters ตำมเงื่อนไข ที่ต้องการ ในที่นี้เป็น ปีที่ทำกิจกรรมเป็น 2561 สินค้าเป็น ข้าวนาปี ดังรูป

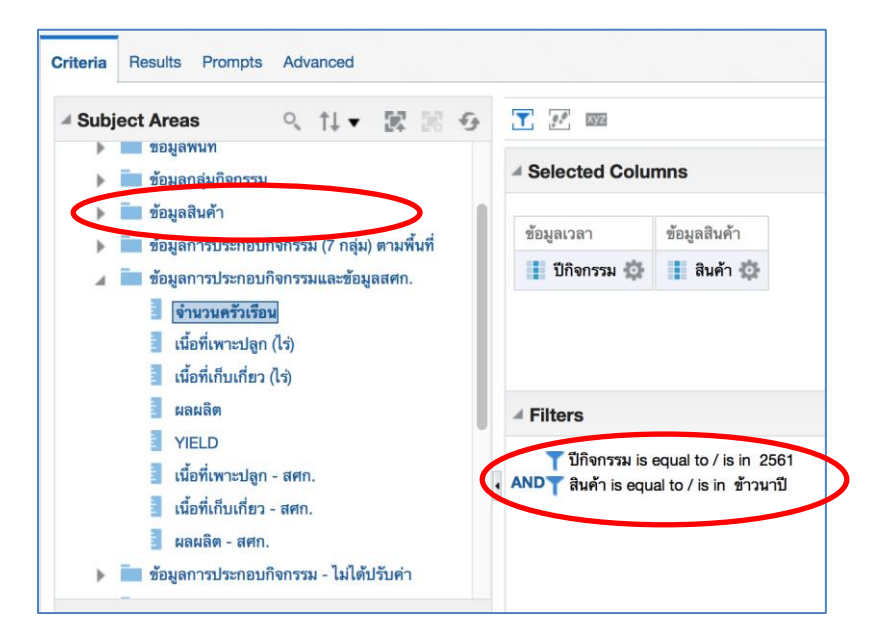

5.4 จากนั้นให้เลือก Columns จำนวนครัวเรือน เนื้อที่เพาะปลูก จากชุดข้อมูลประกอบกิจกรรมและข้อมูล สศก. ซึ่งเมื่อเลือกเสร็จแล้วจะปรำกฏรำยกำรใน Selected Columns ดังรูป

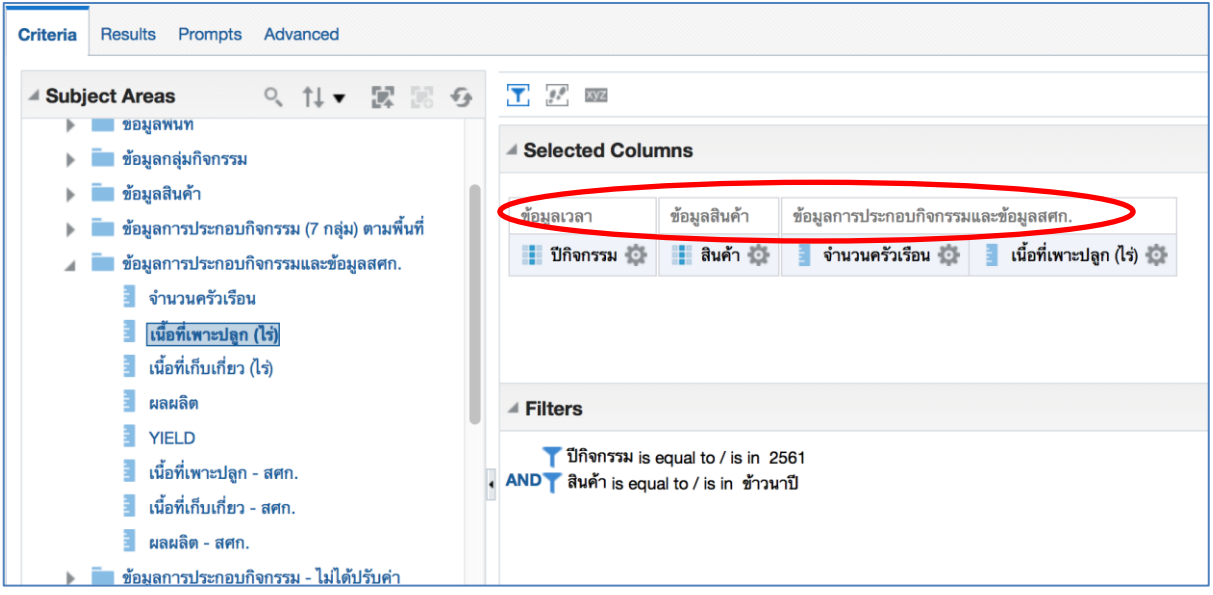

5.5 กำรดูรำยงำนจำกข้อมูลที่เลือก ให้คลิกเมำส์ที่แท็ป Results และรอสักครู่ จะได้รำยงำนแสดงในส่วนของ Compound Layout ดังรูป

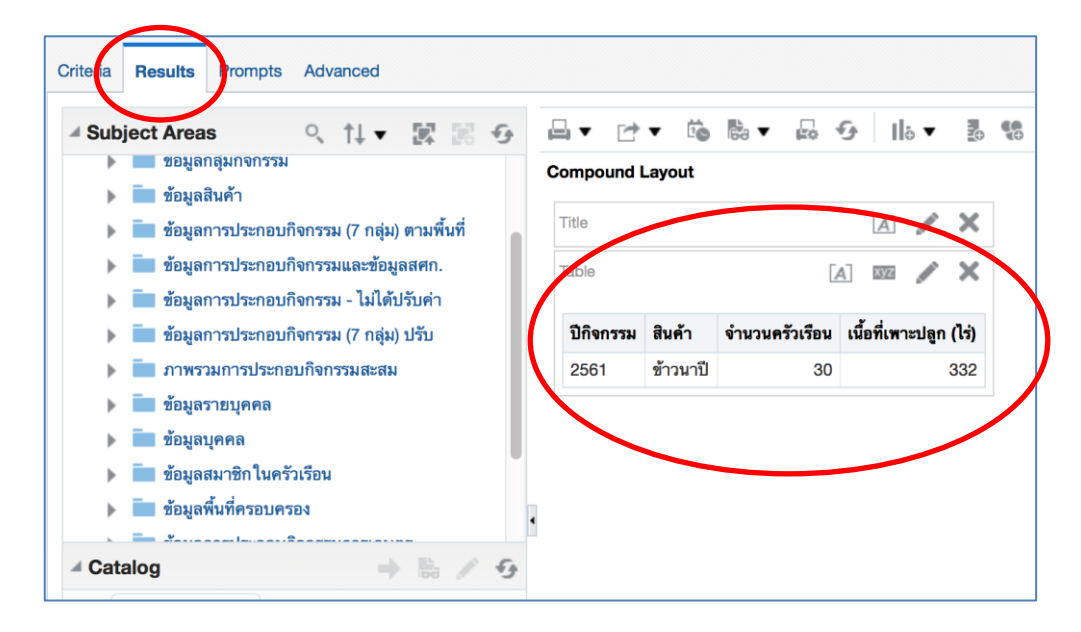

้จากรายงานที่ได้ในขณะนี้ เป็นรายงานการทำกิจกรรมรวมทั้งประเทศ ซึ่งเราต้องการให้แสดงข้อมูลรายภาค รำยจังหวัด ให้เลือกจำกชุดข้อมูลพื้นที่ โดยให้กลับไปที่แท็ป Criteria

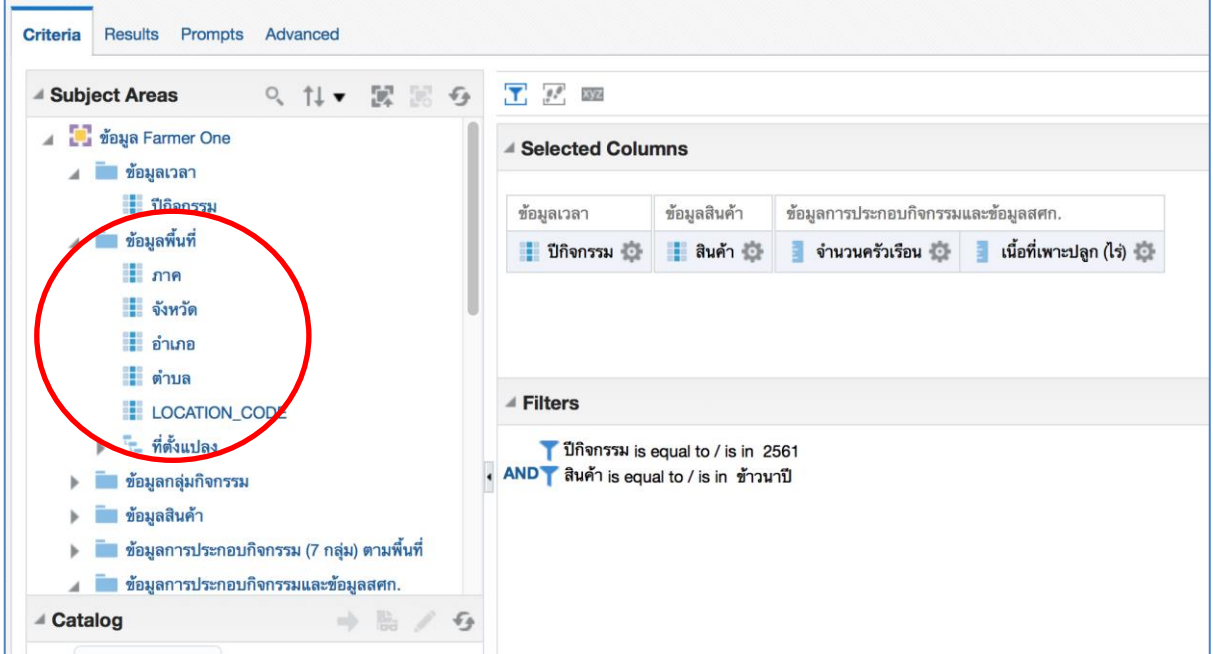

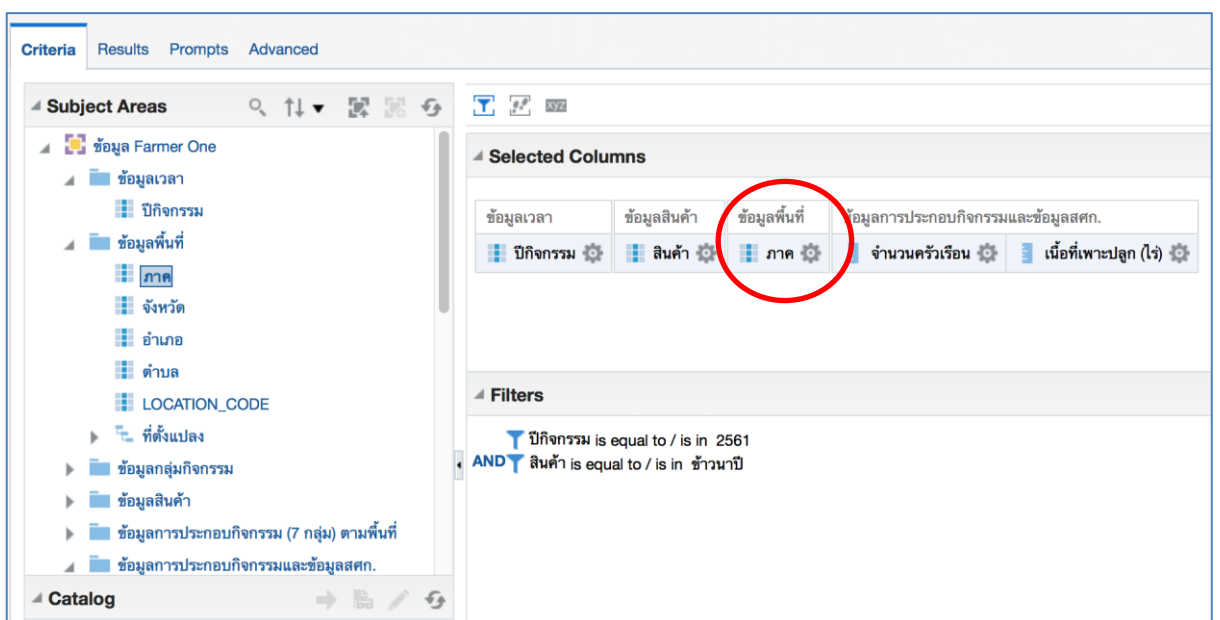

#### จำกรูป เป็นกำรเลือก Columns ภำค

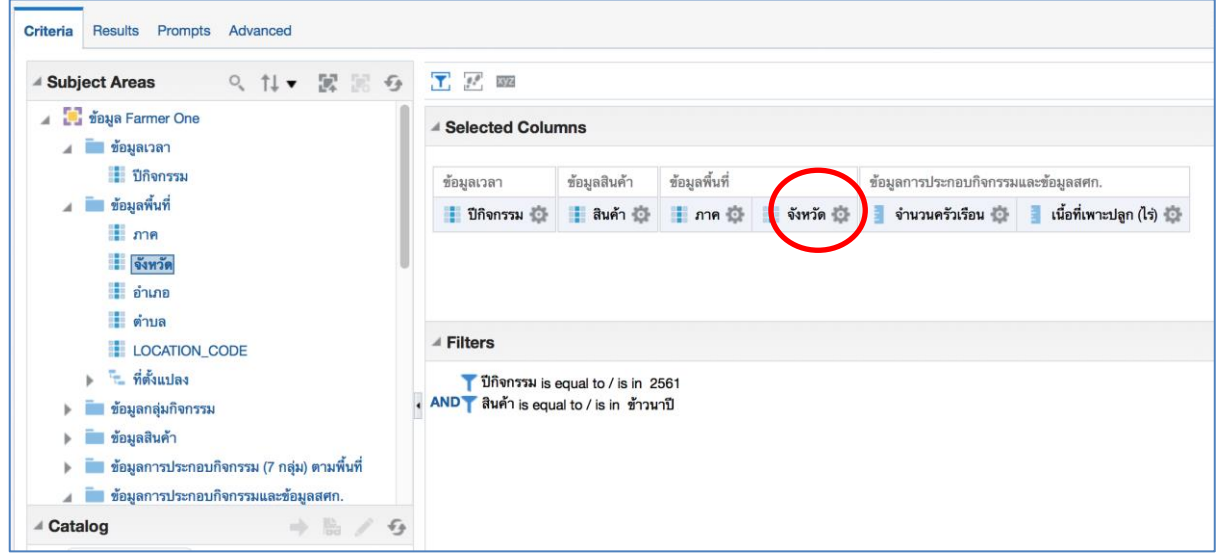

จำกรูป เป็นกำรเลือก Columns จังหวัด

日段  $\boldsymbol{\Omega}$ Criteria **Results** Prompts Advanced 日▼ け▼ 竜 影▼ 品 タ **表 锦 品 | 函 店 | 品 및 民 中**  $\|\cdot\|$   $\circ$  $\mathcal{D}$ ▲ Subject Areas Q 1↓▼ 圖 ≫ **Compound Layout** ) - ชื่อมูลการประกอบกิจกรรม - ไม่ได้ปรับค่า Title  $\boxed{A}$  $\boldsymbol{\times}$ ■ ข้อมูลการประกอบกิจกรรม (7 กลุ่ม) ปรับ Table xyz  $\mathbf{x}$ ■ ภาพรวมการประกอบกิจกรรมสะสม ■ ข้อมูลรายบุคคล จำนวนครัวเรือน <mark>เนื้อที่เพาะปลุ</mark><br>(ไร่) สนต้า ปีกิจกรรม ภาค จังหวัด ■ ข้อมูลบุคคล  $\mathbf{h}_\mathrm{c}$ ■ ข้อมูลสมาชิกในครัวเรือน  $\mathbf{h}_\mathbf{r}$ ข้าวนาปี ภาคเหนือ 2561 ลำพูน  $\overline{1}$  $\mathbf{q}$ ■ ข้อมูลพื้นที่ครอบครอง  $\overline{1}$  $6\overline{6}$ อุทัยธานี ■ ข้อมูลการประกอบกิจกรรมการเกษตร  $\overline{3}$ 25 กำแพงเพชร **▶ ข้อมูลรายได้หนี้สินครัวเรือน**  $21$ สุโขทัย  $\overline{1}$ **⊪ กั**ดรงการการบริหารจัดการพื้นที่เกษตรกรรม พิจิตร  $10$ 109 ▲ Catalog 陆 G ภาคตะวันออกเฉียง นครราชสีมา  $\overline{1}$ 8 เหนือ List All  $\bullet$  $\mathbf{1}$  $10$ บุรีรัมย์  $\blacktriangleright$   $\blacksquare$  My Folders ศรีสะเกษ 1  $\overline{5}$ **Shared Folders**  $\mathbf{1}$  $10$ อุบลราชธานี ชัยภูมิ  $\mathbf{1}$ í0  $\overline{5}$  $\overline{1}$ สกลนคร  $\triangleq$  Views  $\Rightarrow$  16  $\bullet$  /  $\frac{11}{2}$  X ED 79 ภาค กรุงเทพมหานคร Title  $\mathbf{1}$  $14$ 

เมื่อจะดูรำยงำน ให้คลิกเมำส์ที่แท็ป Results และรอสักครู่จะปรำกฏรำยงำนตำมต้องกำร

5.6 การนำข้อมูลที่ได้ไปใช้งานโดยการ Export ให้คลิกเมาส์ที่ไอคอน Export ที่อยู่ข้างรูปเครื่องพิมพ์ ซึ่งจะมี รำยกำร Format ทีต้องกำรได้แก่ PDF, Excel, Powerpoint, Web Archive และ Data

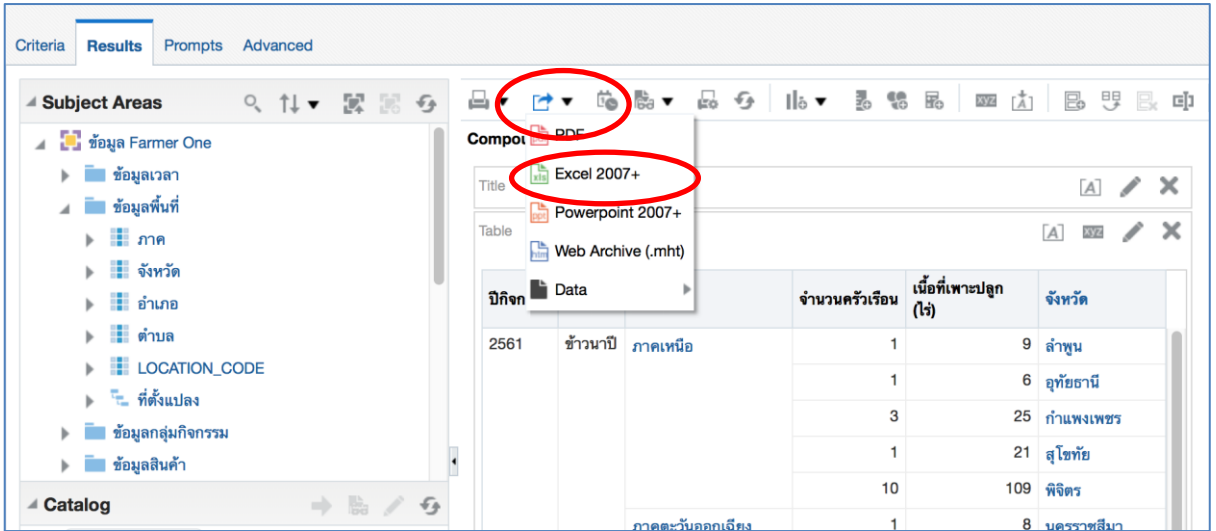

หำกเลือก Data จะมีรำยกำรย่อยให้เลือกรูปแบบเป็น CSV, Tab delimited และ XML

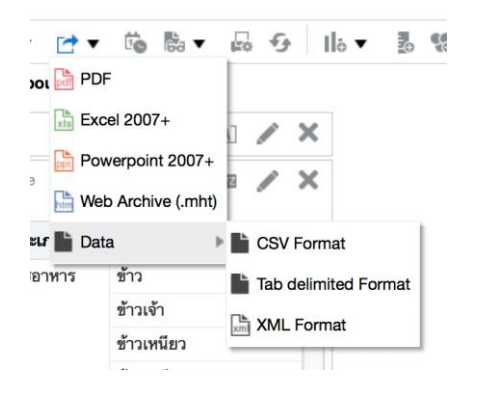

#### ตัวอย่ำงรำยกำรที่เลือกเป็น CSV

#### **Untitled Analysis-2**

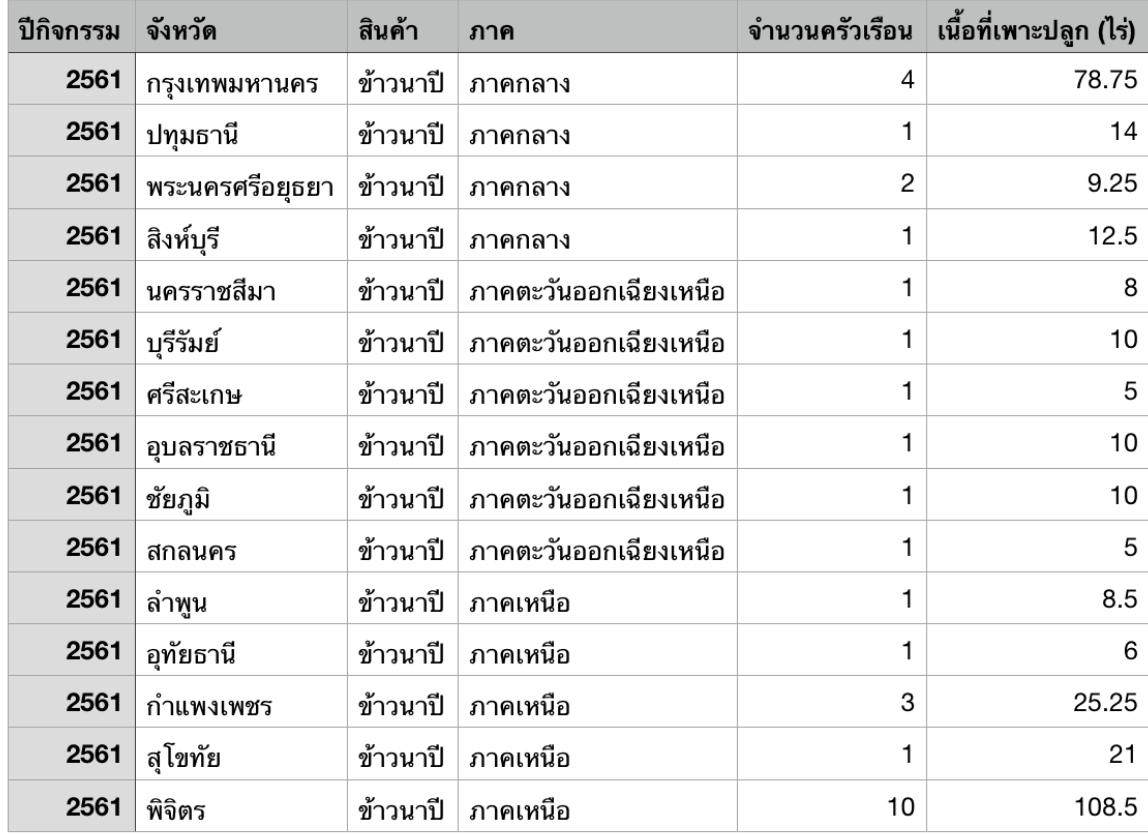